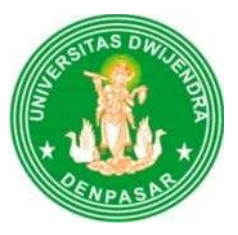

# **Tahun Akademik 2024/2025** Panduan Pendaftaran **Online**

Penerimaan Mahasiswa Baru

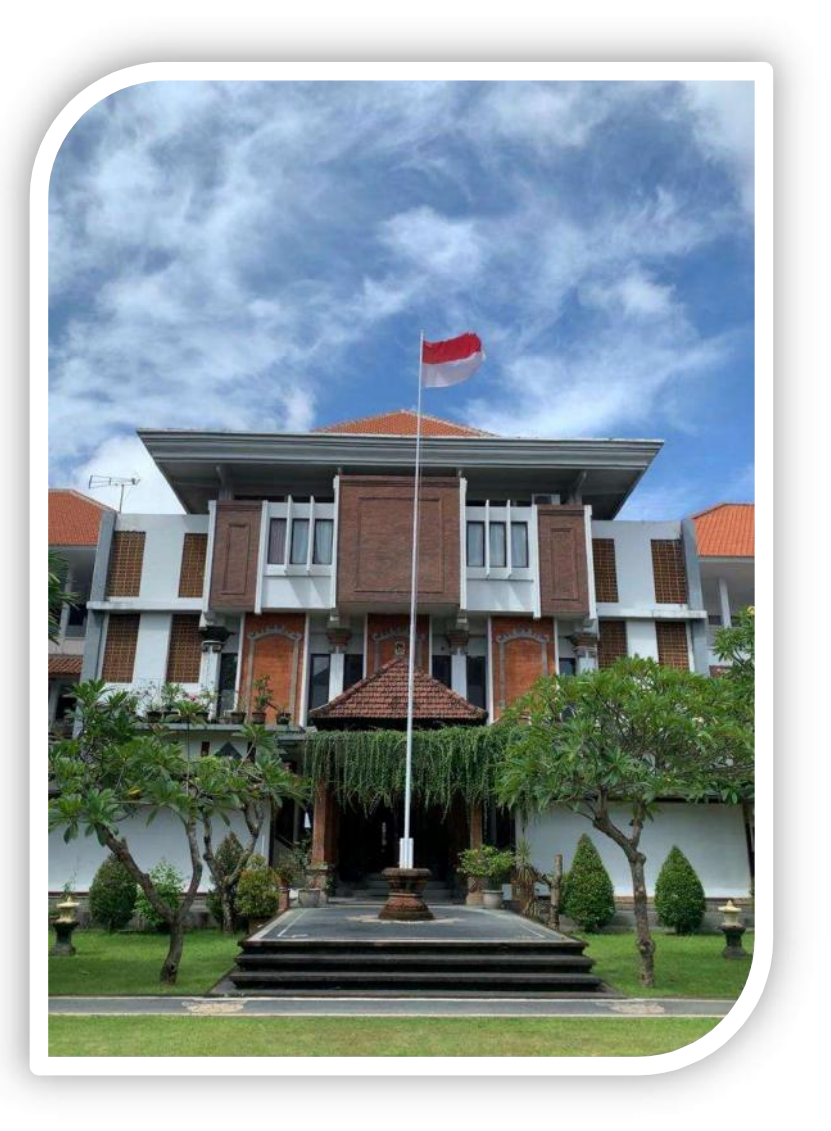

Panitia Penerimaan Mahasiswa Baru UNIVERSITAS DWIJENDRA

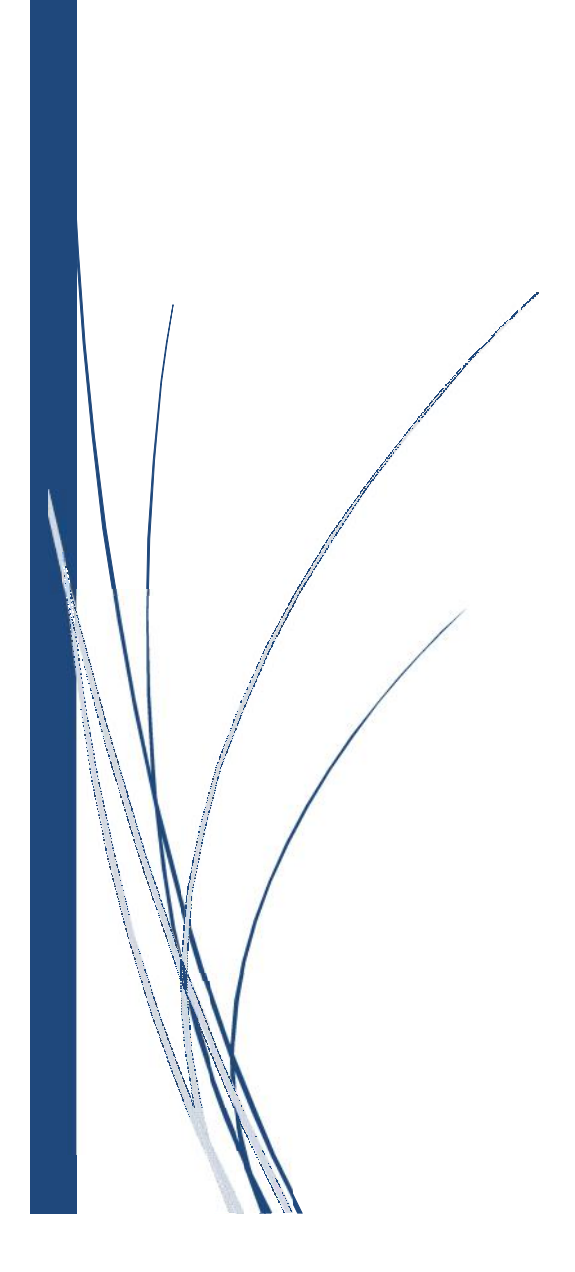

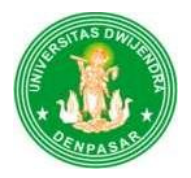

## **PANDUAN PENDAFTARAN ONLINE PENERIMAAN MAHASISWA BARU UNIVERSITAS DWIJENDRA** https://undwi.ecampuz.com/eadmisi/

### **A. BAGAN ALUR PROSES PENDAFTARAN ONLINE**

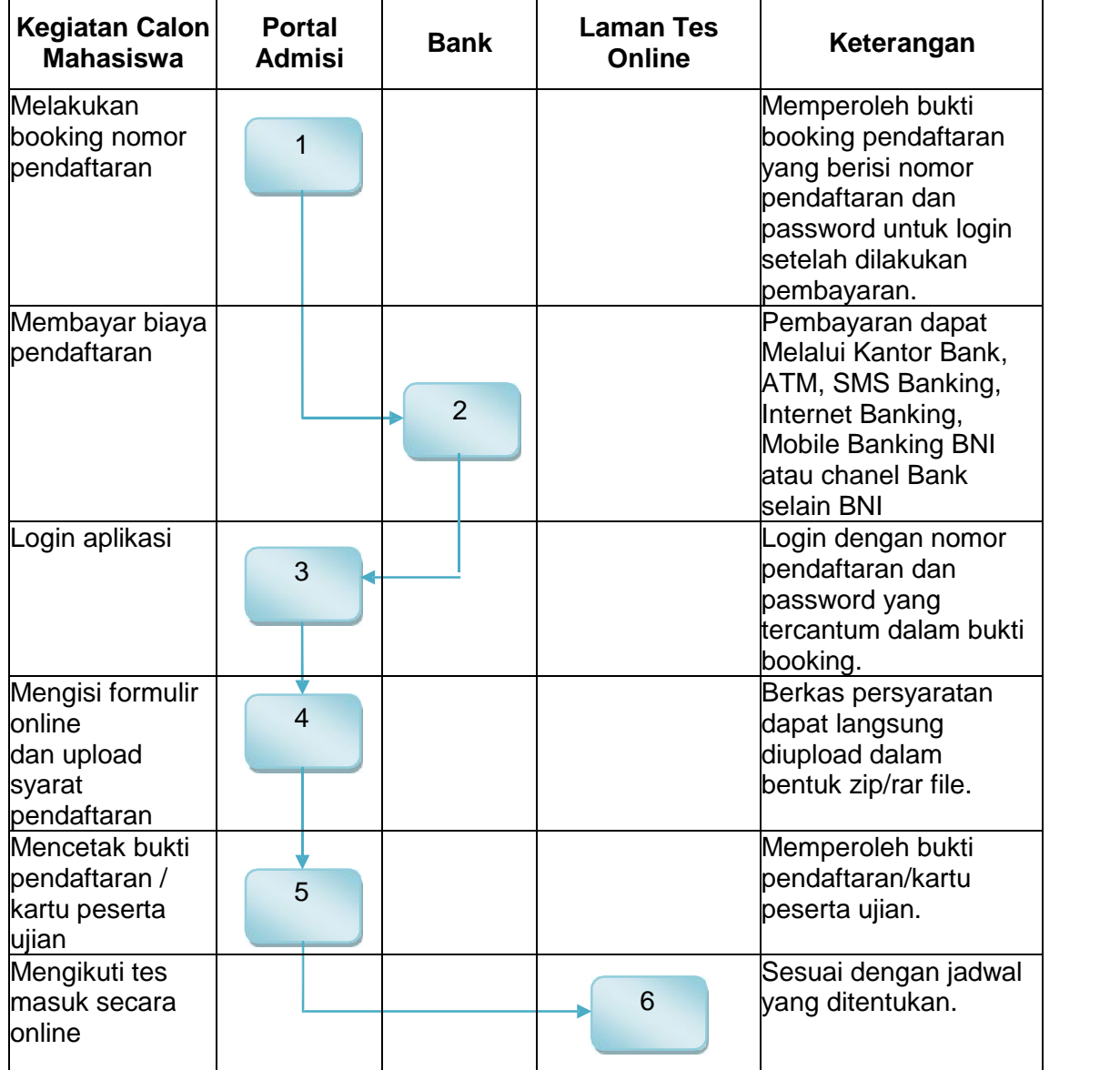

### **B. PENJELASAN ALUR PROSES PENDAFTARAN ONLINE**

1. Kunjungi laman pendaftaran online mahasiswa baru dengan alamat: https://undwi.ecampuz.com/eadmisi/ maka akan muncul tampilan seperti gambar berikut.

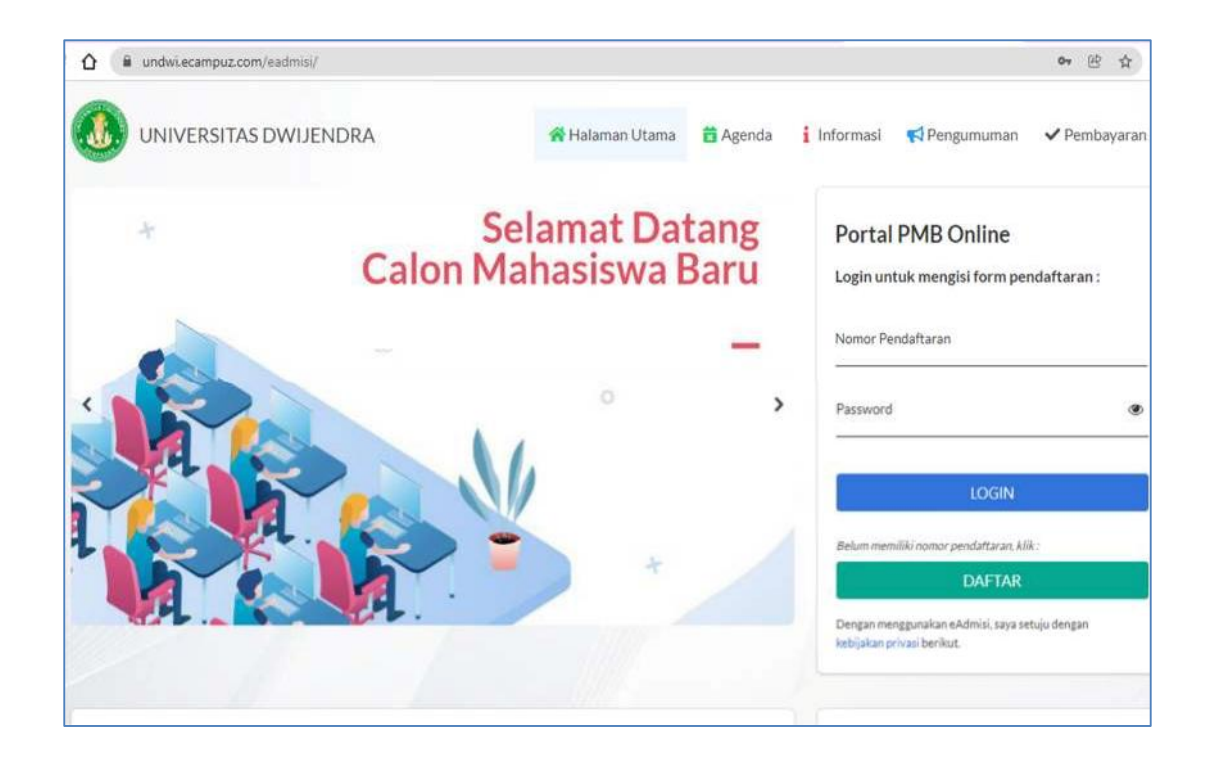

2. Klik link DAFTAR untuk memulai proses pendaftaran

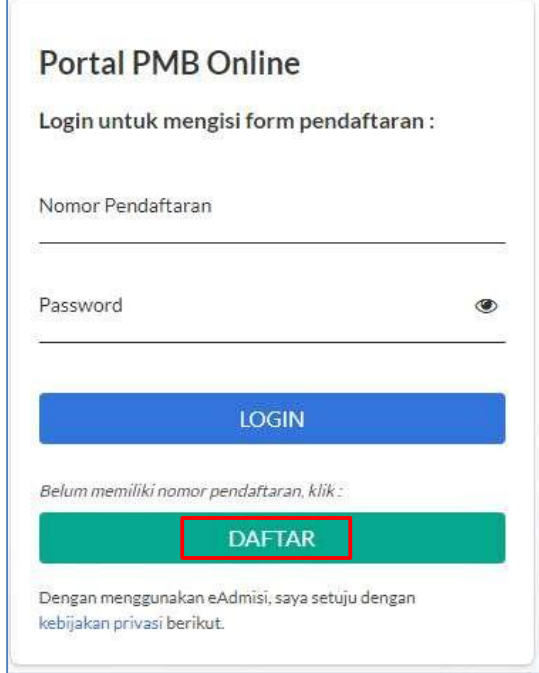

3. Isi form info pendaftar seperti gambar berikut dengan lengkap dan benar. Jika sudah lengkap dan sesuai silakan klik tombol DAFTAR.

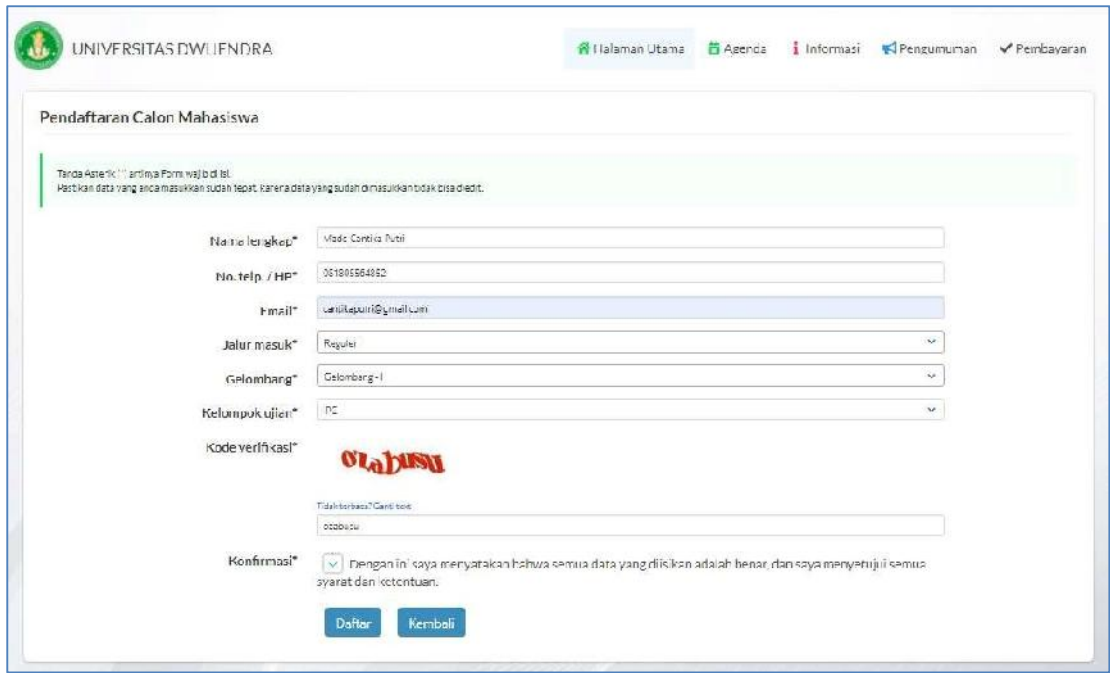

4. Jika pendaftaran sukses maka akan muncul tampilan sebagai berikut:

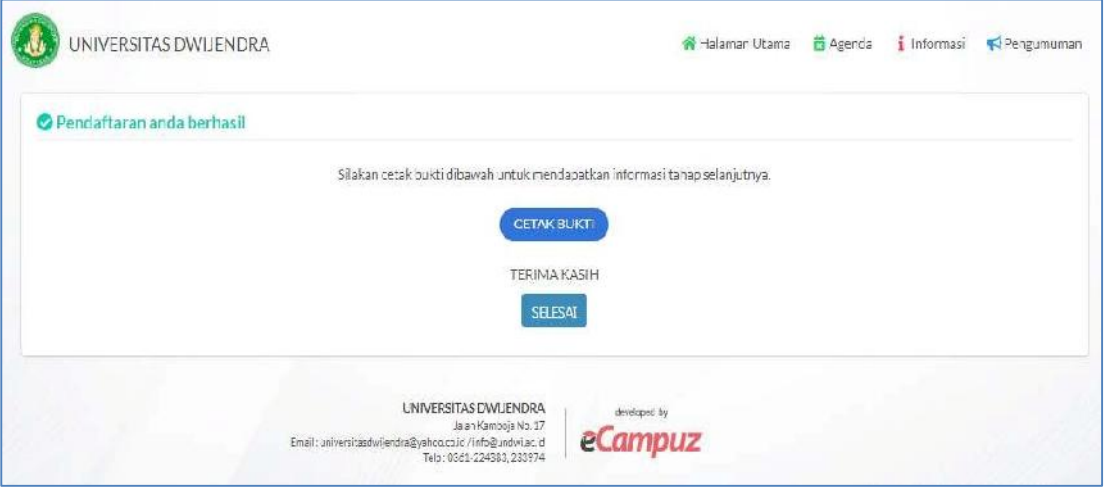

5. Setelah muncul tampilan seperti gambar di atas, silakan klik link **Cetak Bukti** untuk mendapatkan bukti booking pendaftaran online seperti gambar berikut.

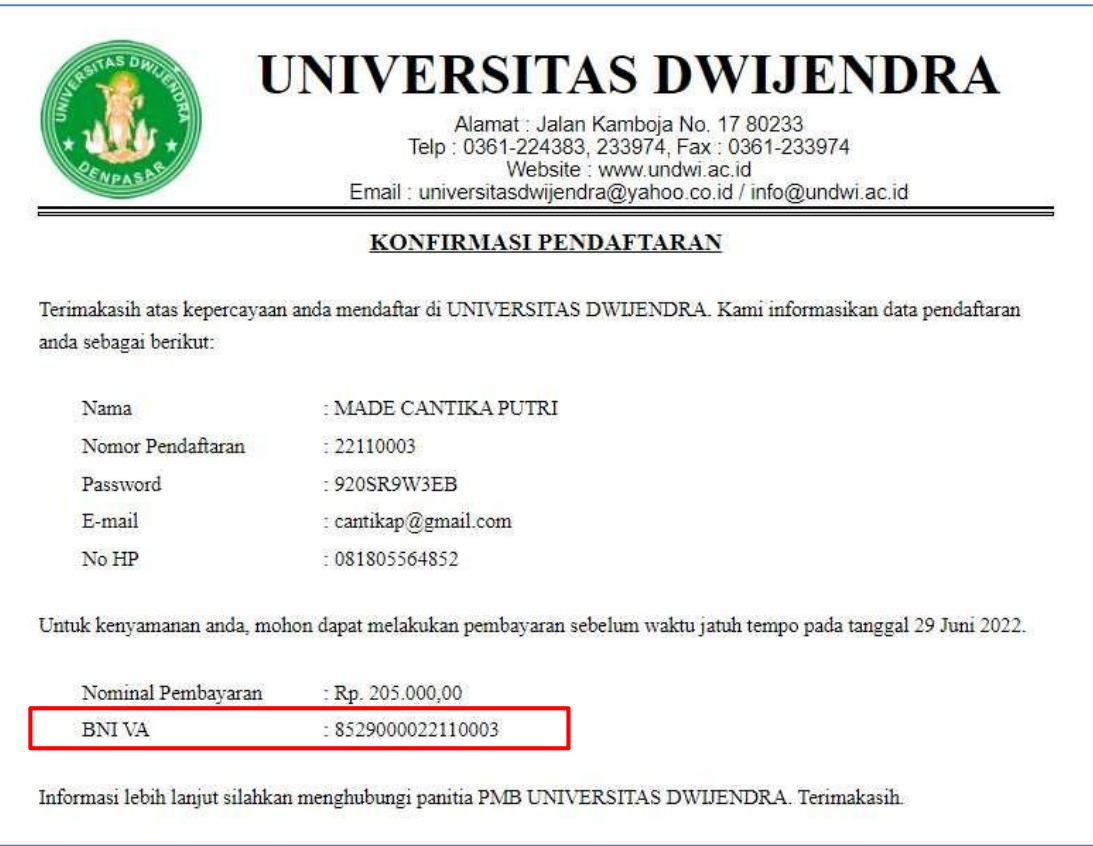

Lakukan pembayaran sejumlah Nominal Pembayaran melalui BNI dengan menggunakan nomor BNI VA (virtual account) sesuai dengan yang tercantum pada bukti booking pendaftaran. (paduan pembayaran virtual account dapat di download pada menu informasi).

6. Setelah melakukan pembayaran nomor booking (nomor pendaftaran) dan password akan diaktifkan, selanjutnya silakan kembali mengakses laman https://undwi.ecampuz.com/eadmisi/ dan masukan nomor pendaftaran serta password yang tertera pada lembar konfirmasi pendaftaran kemudian klik login untuk mulai mengisi biodata.

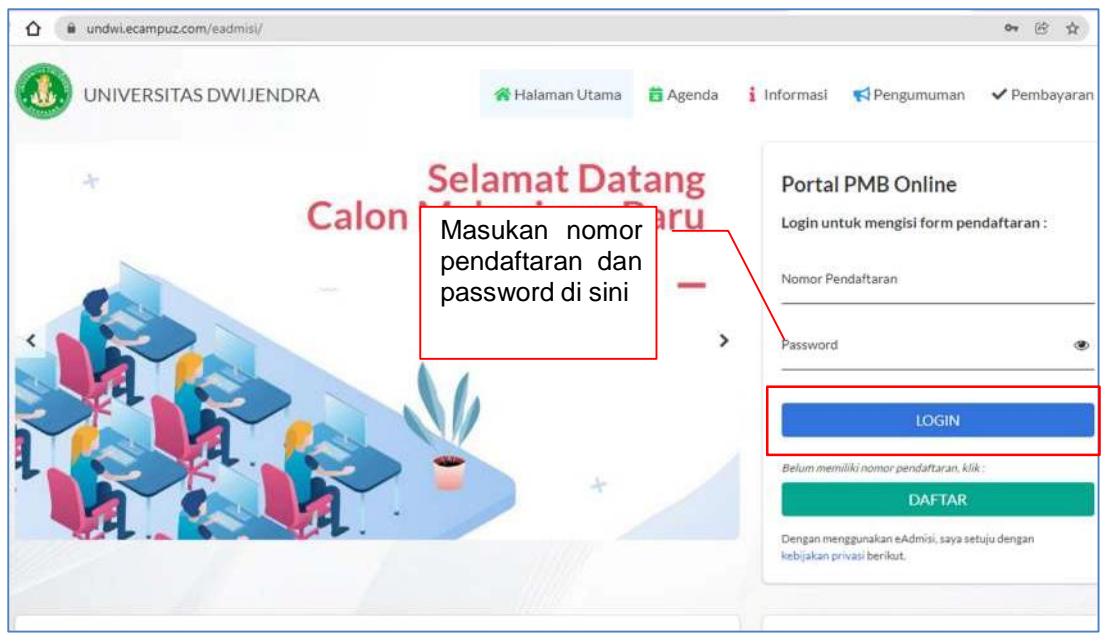

7. Isikan form biodata seperti gambar berikut dengan lengkap dan benar. Form biodata diisi dengan menggunakan huruf kapital dan isian yang bertanda \* wajib untuk diisi.

**Gambar Form 1. Biodata**

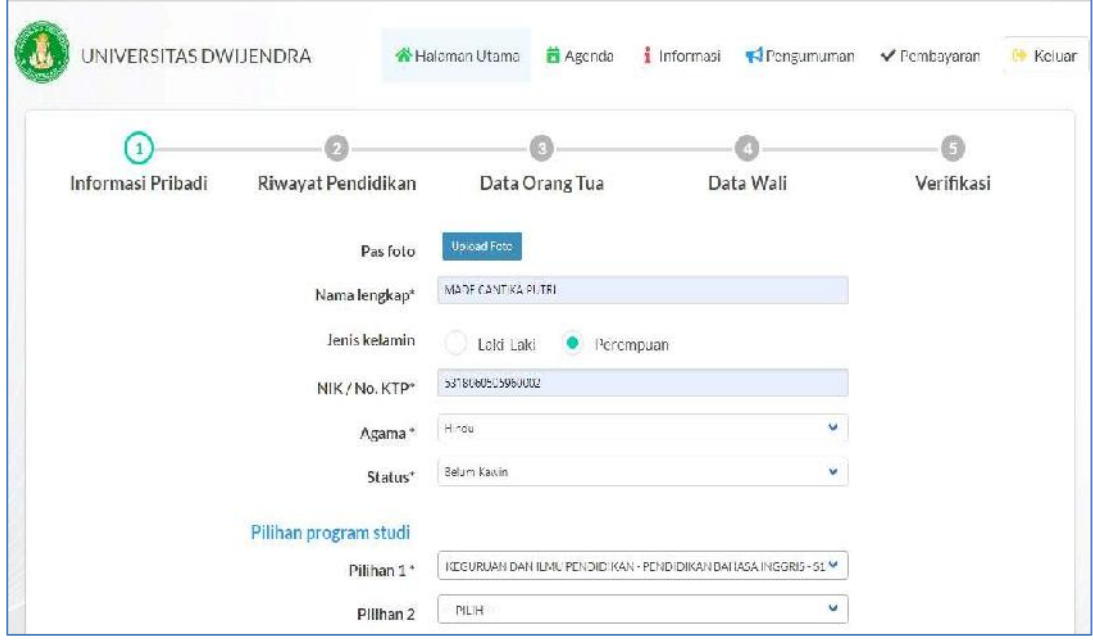

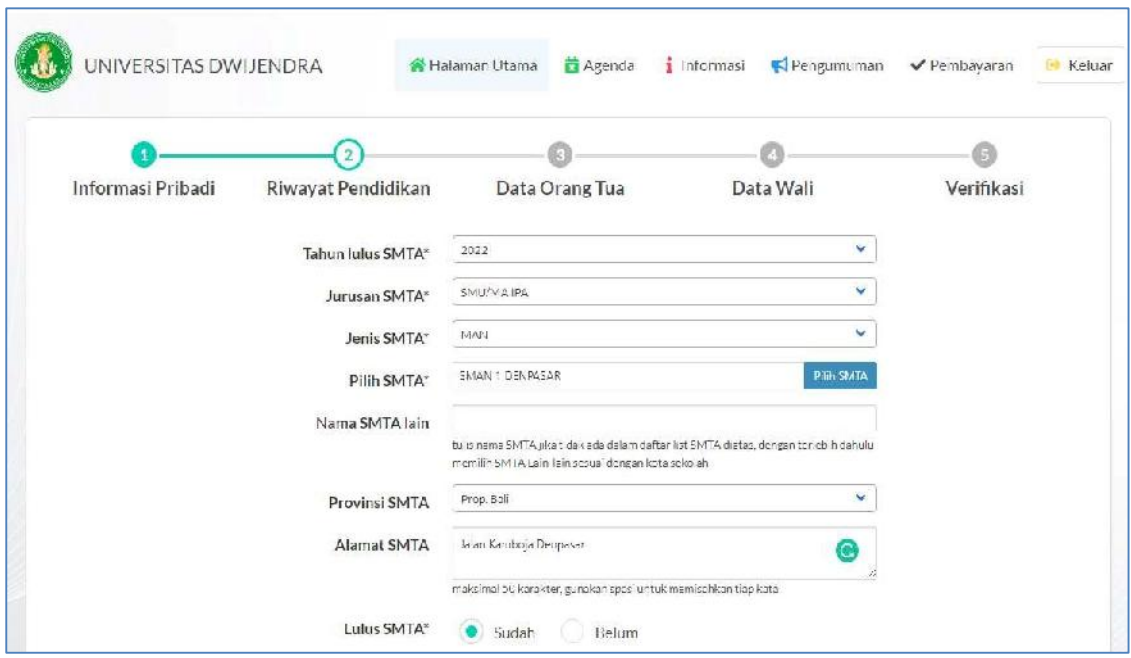

## **Gambar Form 2. Data SMTA/SMA/SMK/Sederajat**

## **Gambar Form 3. Data Orang Tua**

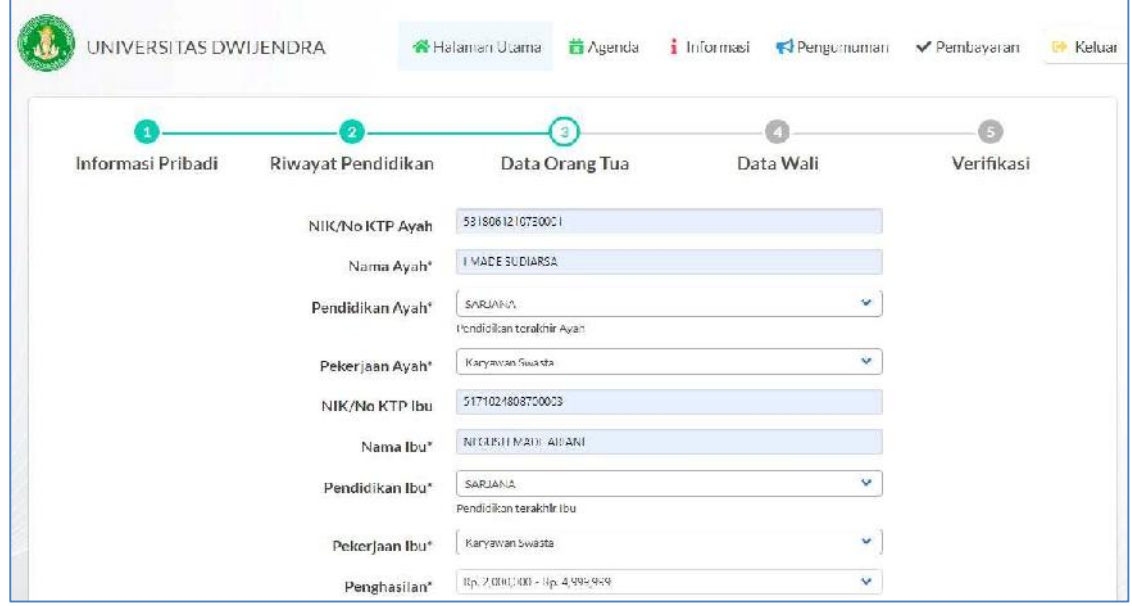

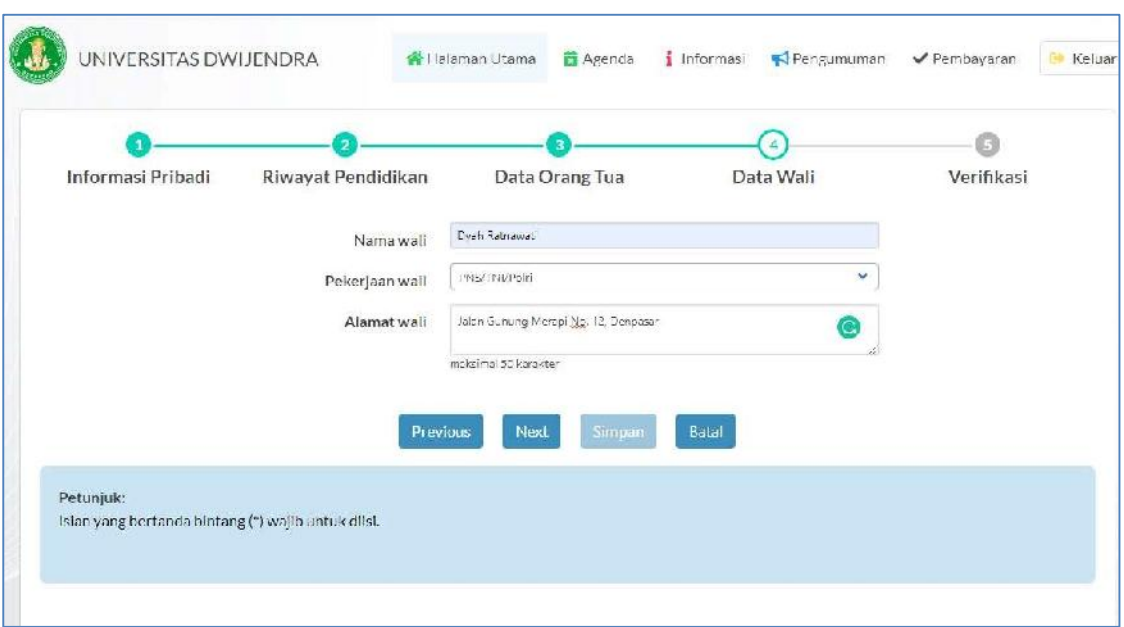

#### **Gambar Form 4. Data Wali**

## **Gambar Form 5. Verifikasi Data**

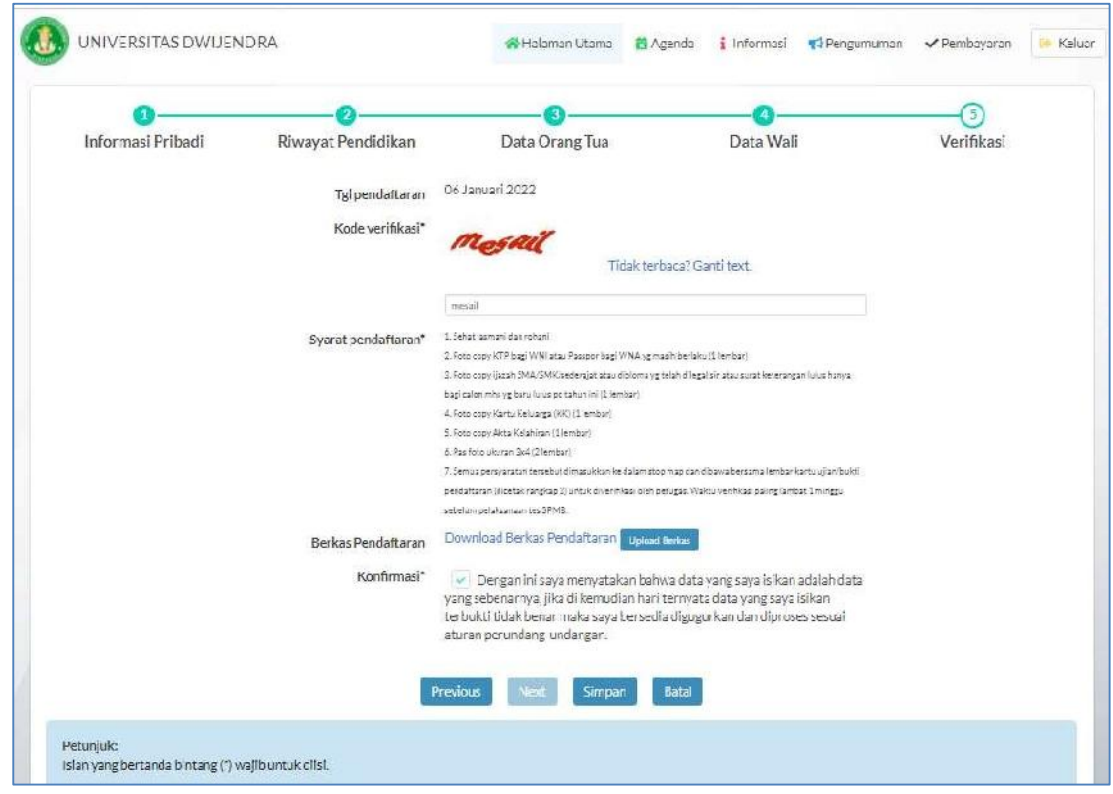

8. Setelah selesai mengisi form 1-5 dengan benar kemudian **upload scan dokumen persyaratan yang telah dijadikan satu dalam bentuk zip/rar file,** lalu klik tombol simpan, maka akan muncul konfirmasi tampilan berikut.

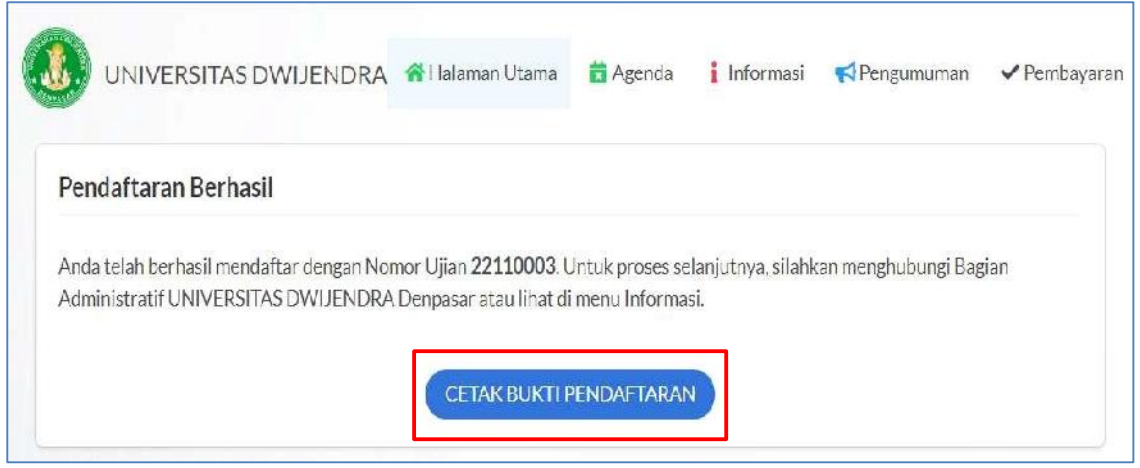

9. Selanjutnya pada gambar di atas klik CETAK BUKTI PENDAFTARAN, maka akan muncul kartu tanda peserta ujian seperti gambar berikut.

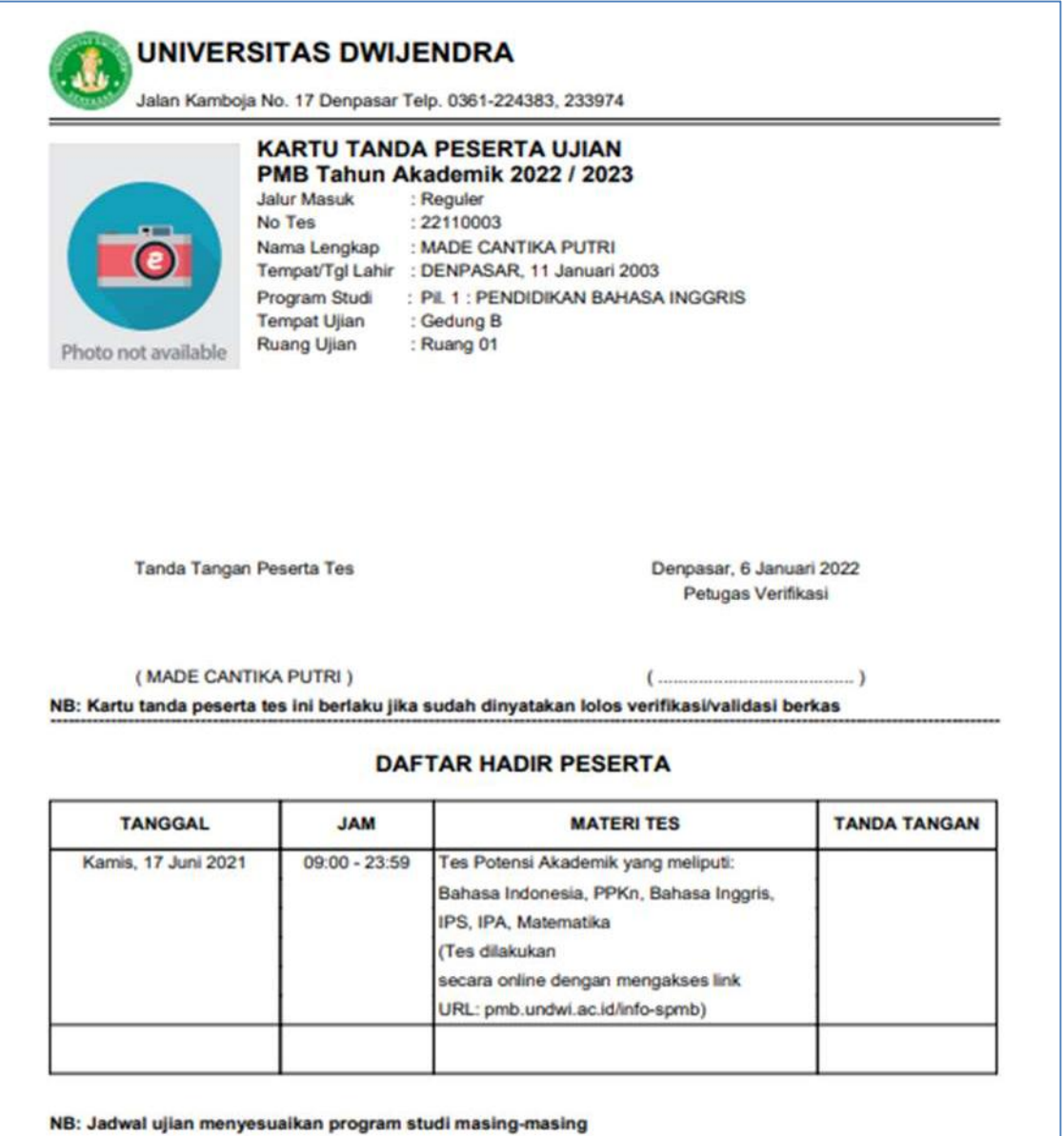

- 10. Cetak/simpan kartu ujian tersebut untuk digunakan pada saat seleksi/tes masuk dan verifikasi online saat pendaftaran kembali setelah dinyatakan lulus seleksi dengan mengupload berkas persyaratan sebagai berikut:
	- a) Bagi WNI scan/copy KTP yang masih berlaku;
	- b) Bagi WNA scan/copy passpor yang masih berlaku;
	- c) Scan/copy Kartu Keluarga;
	- d) Scan/copy Akta Kelahiran;
	- e) Scan/copy ijazah SMA/SMK/sederajat atau Kejar Paket C yang telah disahkan untuk Program Sarjana (S1) atau copy/scan Ijazah dan Transkrip (S1) yang telah disahkan untuk Program Magister (S2);
	- f) Scan pas foto berwarna;
	- g) Scan Bukti pembayaran biaya daftar kembali.
- 11.Setelah semua proses diselesaikan selajutnya mahasiswa mengikuti tes

sesuai dengan jadwal yang telah ditentukan.

Informasi lain terkait proses pendaftaran dapat ditanyakan langsung kepada petugas pendaftaran atau menghubungi kami pada alamat di bawah ini.

TERIMA KASIH

Panitia Penerimaan Mahasiswa Baru Universitas Dwijendra Alamat : Jalan Kamboja Nomor 17 Denpasar, 80233 Telp : (0361) 224383, 233974, Fax : (0361)233974 Website : http://www.undwi.ac.id Email : universitasdwijendra@yahoo.co.id / info@undwi.ac.id